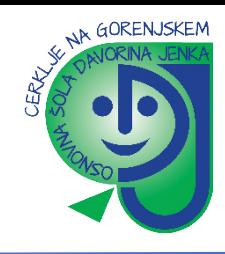

## KAKO SHRANITI DATOTEKO KOT PDF?

## DATOTEKE PROGRAMOV WORD, POWERPOINT, EXCEL..

Shranjevanja v format .pdf se razlikuje od različice programov. Pri novejših programih Office je pretvorba v format .pdf že znotraj programa.

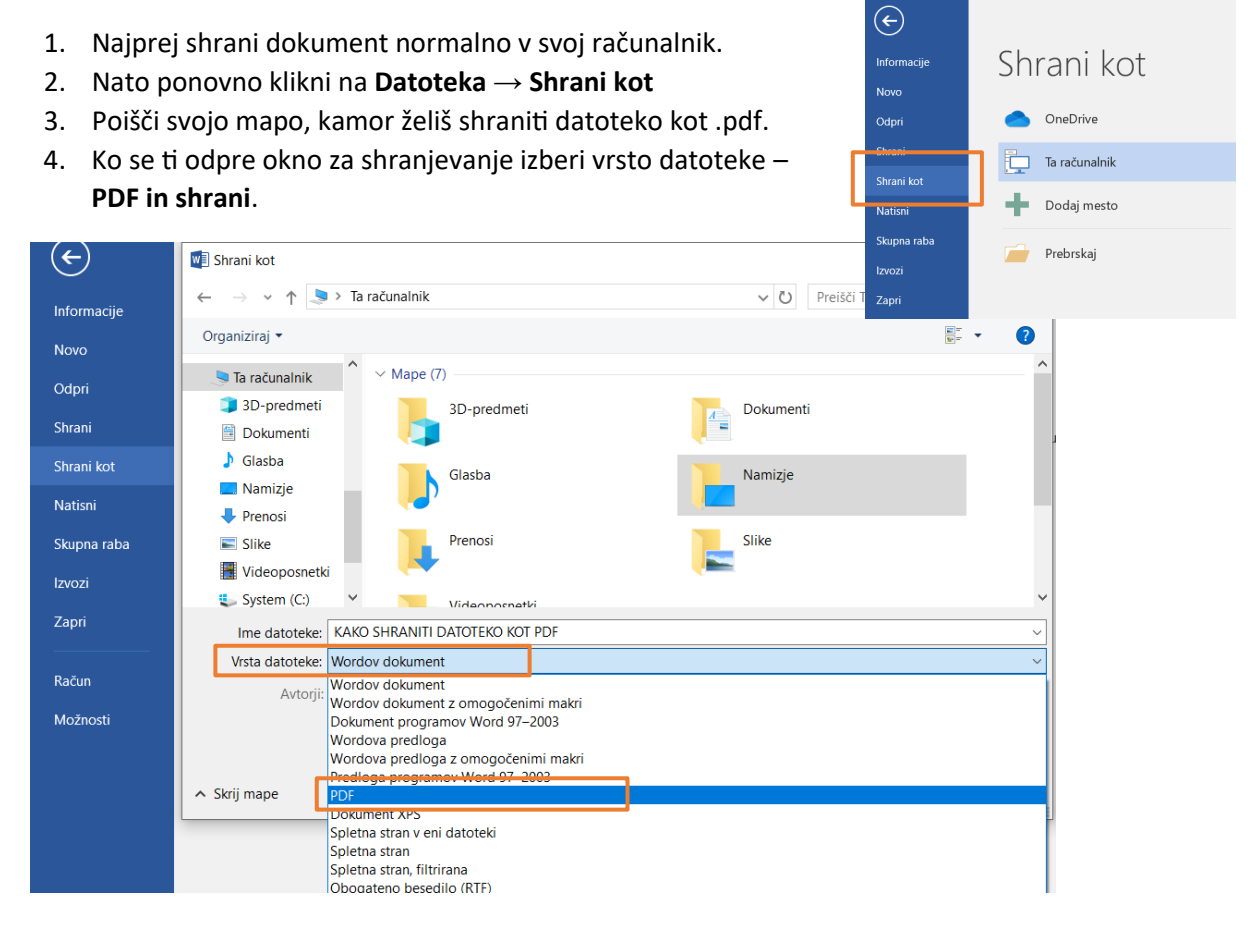

V starejših verzijah MS Office ta možnost ni mogoča. V tem primeru lahko poskusiš naslednje:

- 1. Podobno kot zgoraj, najprej datoteko shrani v svoj računalnik.
- 2. Nato klikni **Datoteka** → **Na�sni**. Nekateri operacijski sistemi omogočajo »navidezno tiskanje« dokumenta v .pdf.
- 3. Odpre se okno in preveri ali se � pokaže opcija **CutePDF Writer** ali **Microso� print to PDF**. S klikom na eno od teh opcij lahko shraniš dokument v .pdf.

Če nimaš CutePDF nameščenega si ga lahko preneseš s spleta: htt[ps://www.cutepdf.com/products/CutePDF/writer.asp](https://www.cutepdf.com/products/CutePDF/writer.asp)

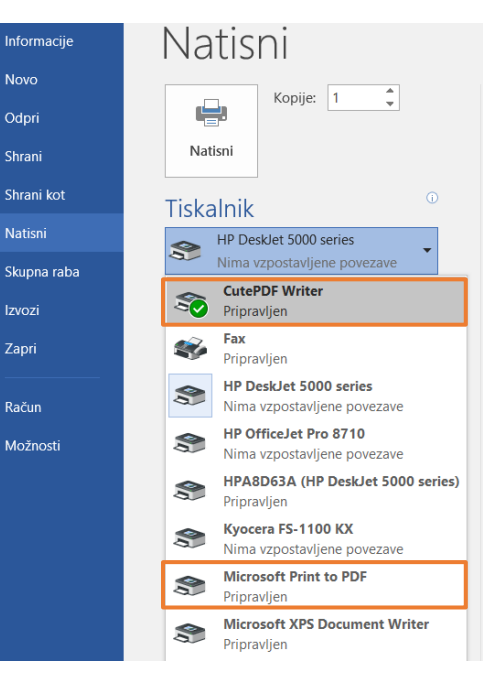

## SLIKE

Če slikaš z mobilnim telefonom je najbolj enostavno, da si namestiš app za skeniranje dokumentov, te navadno omogočajo shranjevanje slike v .pdf in jo nato enostavno samo pošlješ po e-mailu ali objaviš na splet.

## Primer: **Google DRIVE**

Če imaš na mobitelu nameščeno APP Google Drive lahko kar s to aplikacijo skeniraš list in shraniš kot .pdf.

- 1. Odpri app Google Drive.
- 2. Poišči **gumb +** za več možnosti in izberi **Optično branje**.
- 3. Poslikaj list. Pokaže se ti opcija za dodatno urejanje obreži sliko kar je izven željene vsebine in klikni shrani.
- 4. Na koncu ti Drive ponudi še, da poimenuješ datoteko naj bo ime ustrezno, da prejemnik ve, kaj je znotraj datoteke in od koga.

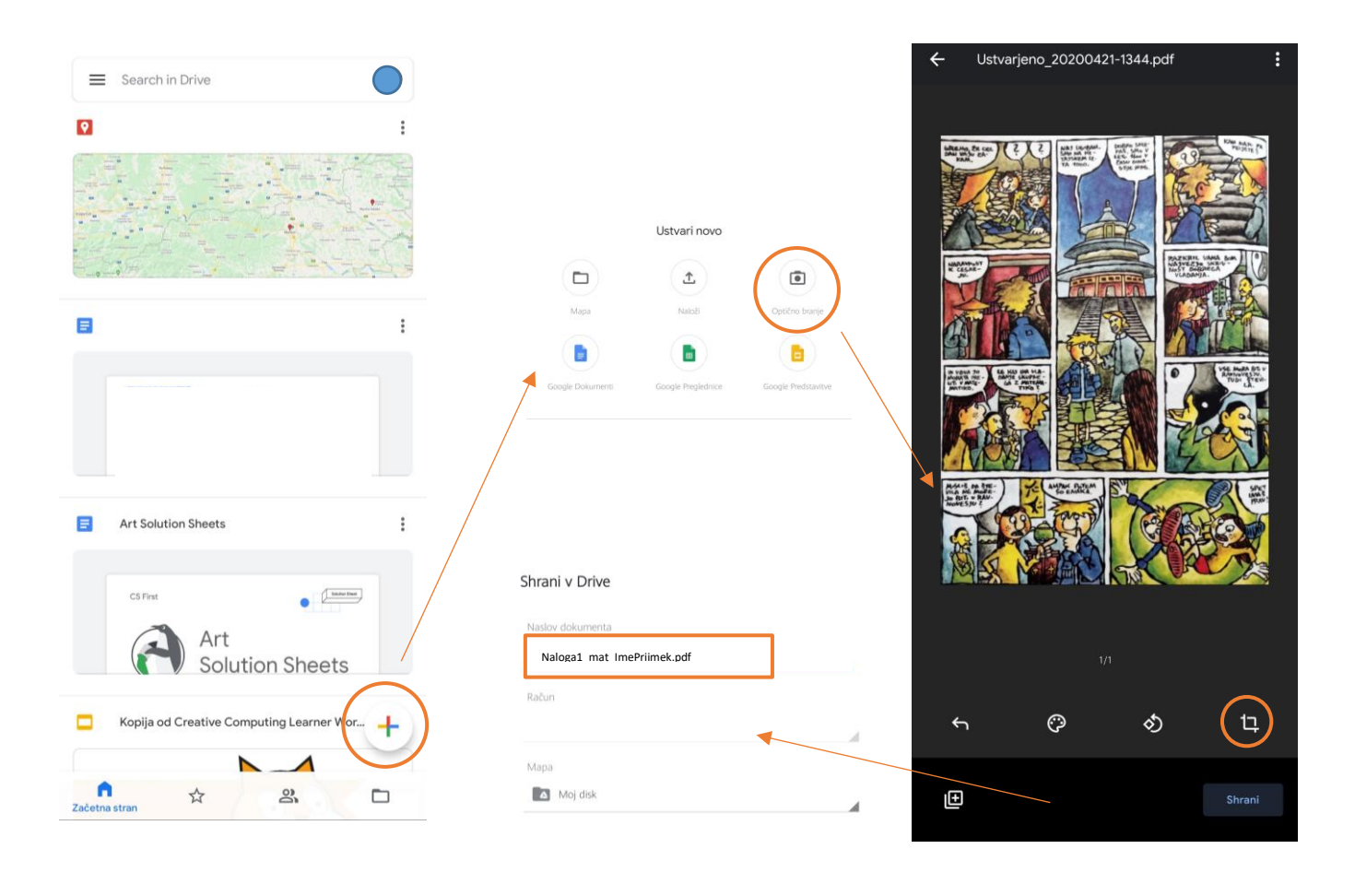

PREKLIČI Shrani

V trgovini je seveda še veliko drugih app, ki jih lahko uporabite za skeniranje dokumentov.

V kolikor imaš pa sliko na računalniku je ena izmed možnosti ta, da sliko odpreš v programu Slikar in shraniš kot .pdf s pomočjo tiskanja.

- 1. Postavi se **v mapo**, kjer imaš sliko shranjeno in klikni nanjo z desnim klikom miške ter izberi **Uredi**.
- 2. Slika se odpre v osnovni verziji **Slikarja**.
- 3. Klikni levo zgoraj na **Datoteka → Tiskanje → Tiskanje**.
- 4. Odpre se okno in izbereš **CutePDF** ali **Print to PDF.** Po potrditvi se ti odpre okno, kjer spremeniš ime datoteke in izbereš kam jo želiš shraniti.

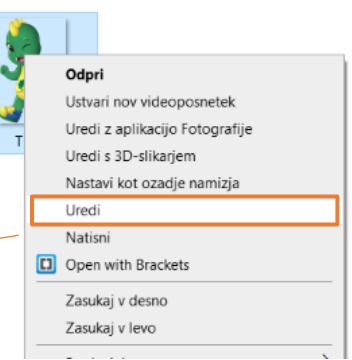

Vrsta datoteke: PDF Files (\*.pdf)

 $HeIp$ 

Move up to CutePDF Pro and get advanced control over your PDF documents.<br>Easily merge & split PDFs, add security, digital signature, stamps, bookmarks or<br>header/footer, make booklets, n-Up, save PDF forms, scan to PDF and

http://www.CutePDF.com

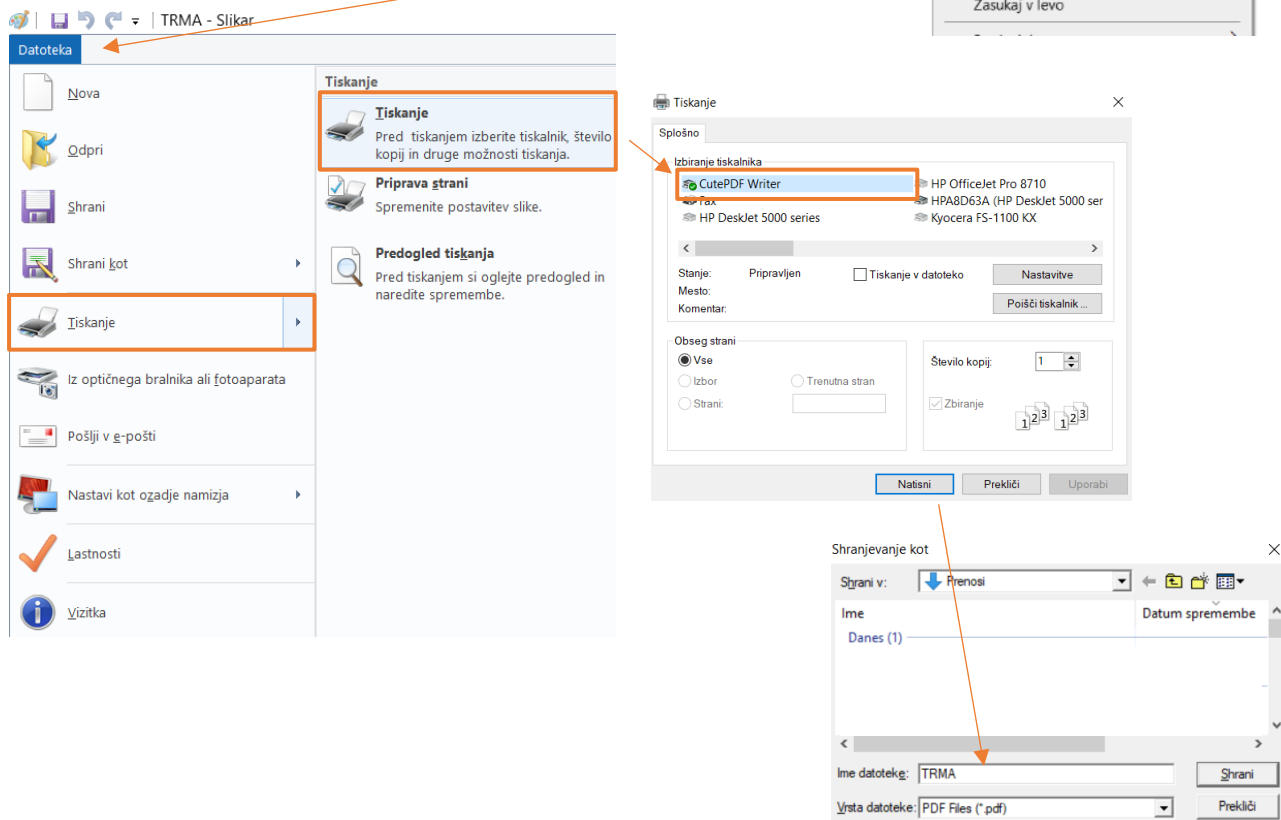